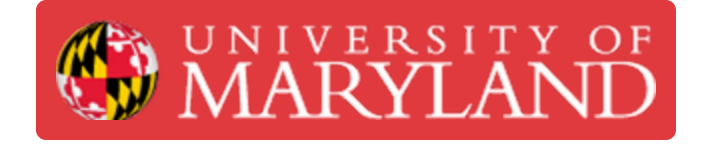

# **Multi-material .stl creation - Solidworks**

This guide will go through the process of exporting multi-material .stl files for 3D printing.

**Written By: Jacob Andrew Garnett**

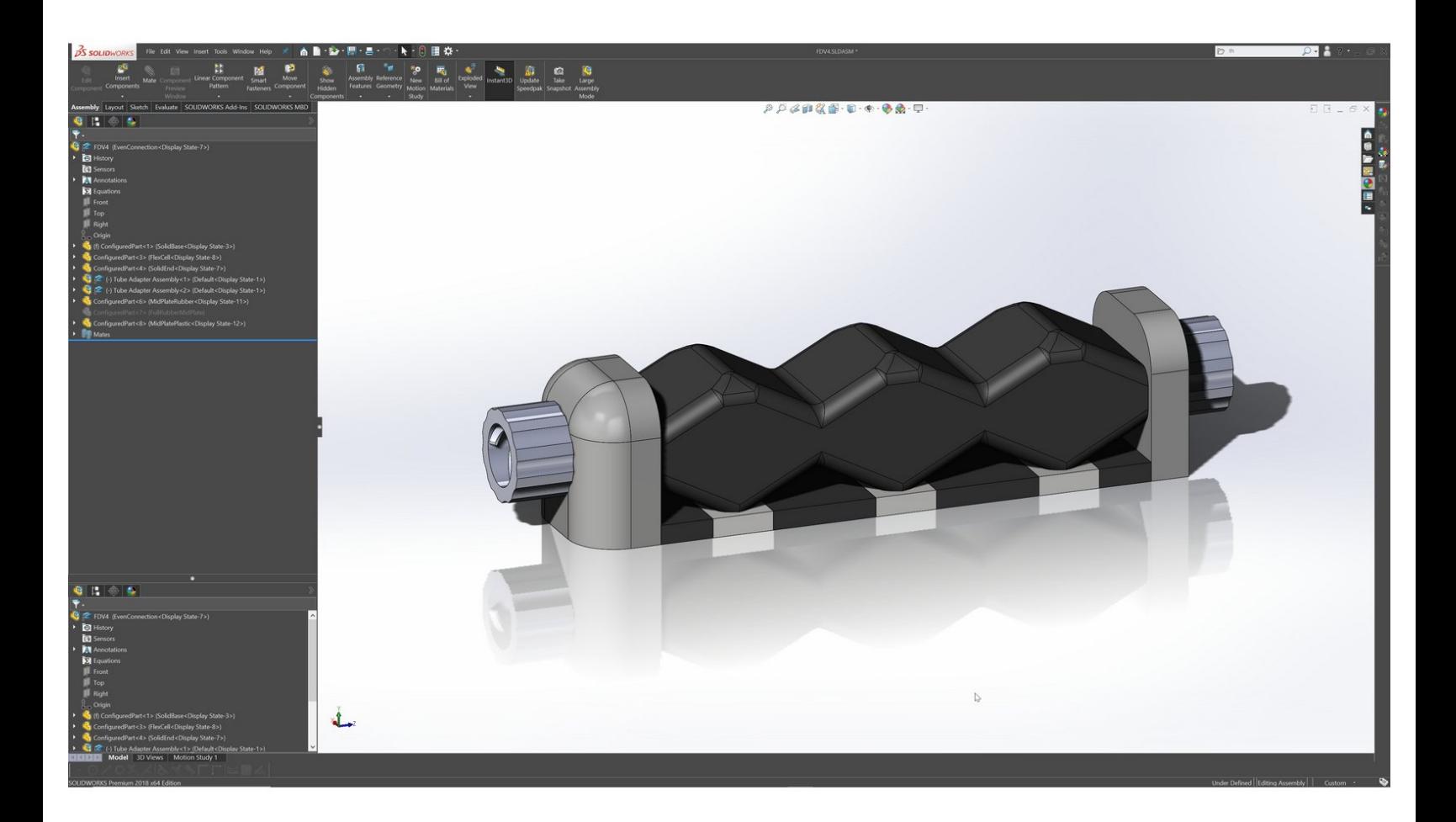

## **Introduction**

This guide will go through the process of exporting multi-material .stl files for 3D printing.

### **Step 1 — Assemble printed parts**

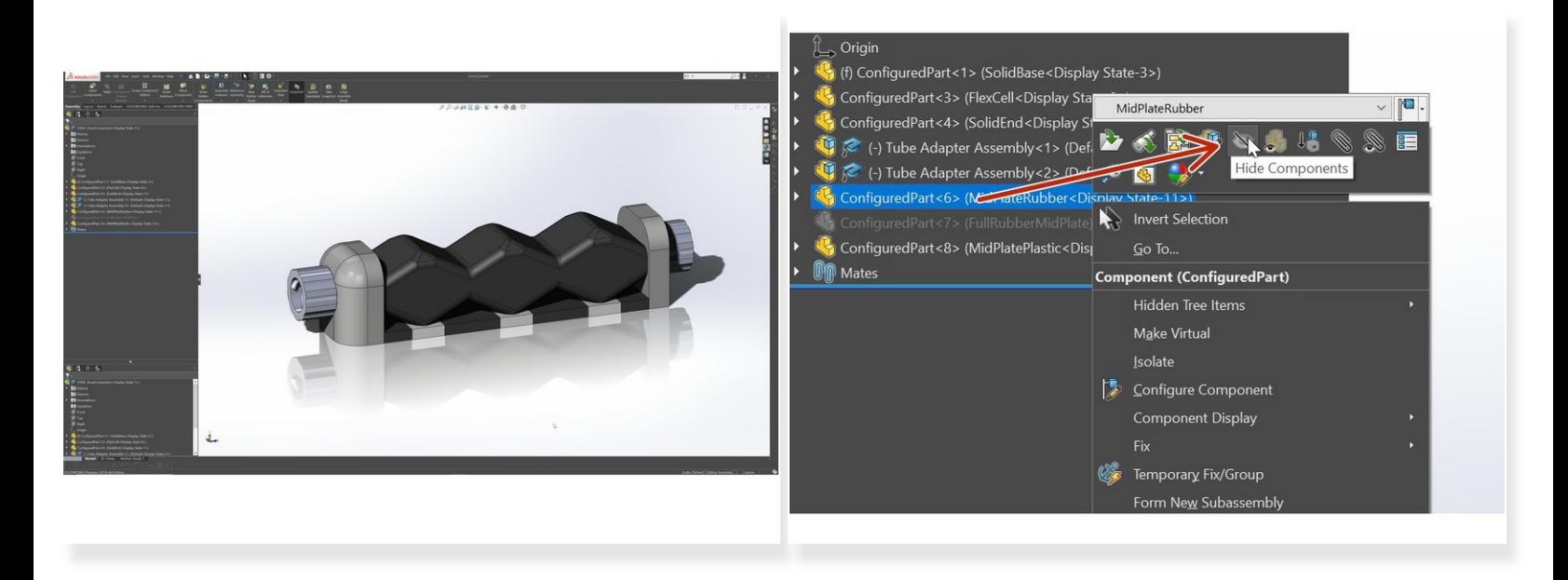

- Create a Solidworks Assembly that only has the parts you want to print.
- If a non-printed part is needed to align or setup the assembly then hide the part before continuing

#### **Step 2 — Create Selection Sets**

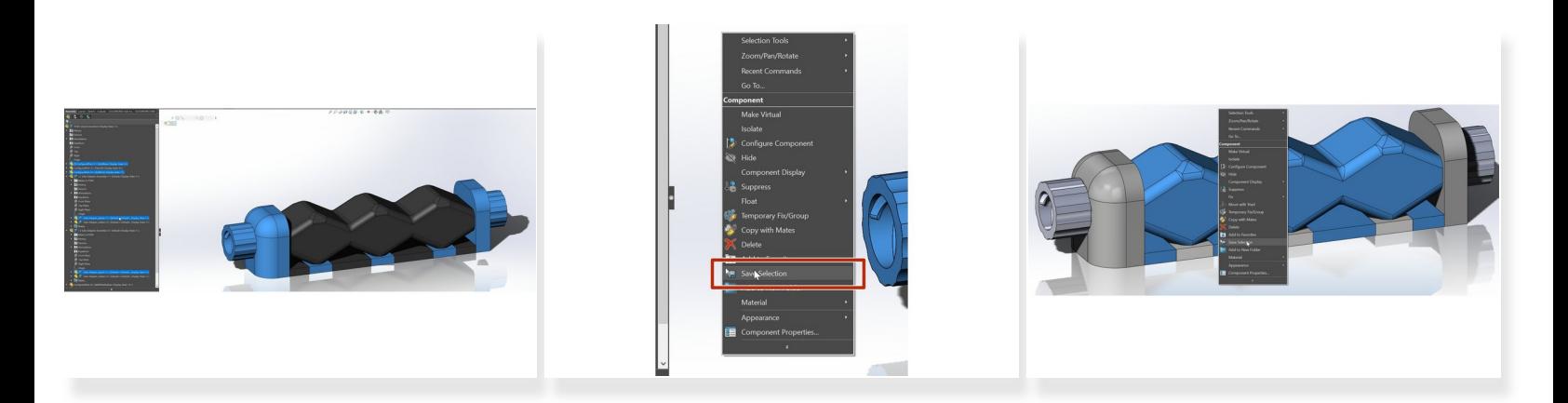

- Select all parts which will be the same material.
- Save the currently selected parts
- Select and then save the selection for each additional material you will be printing in.

#### **Step 3 — Isolate and Export the 1st Material**

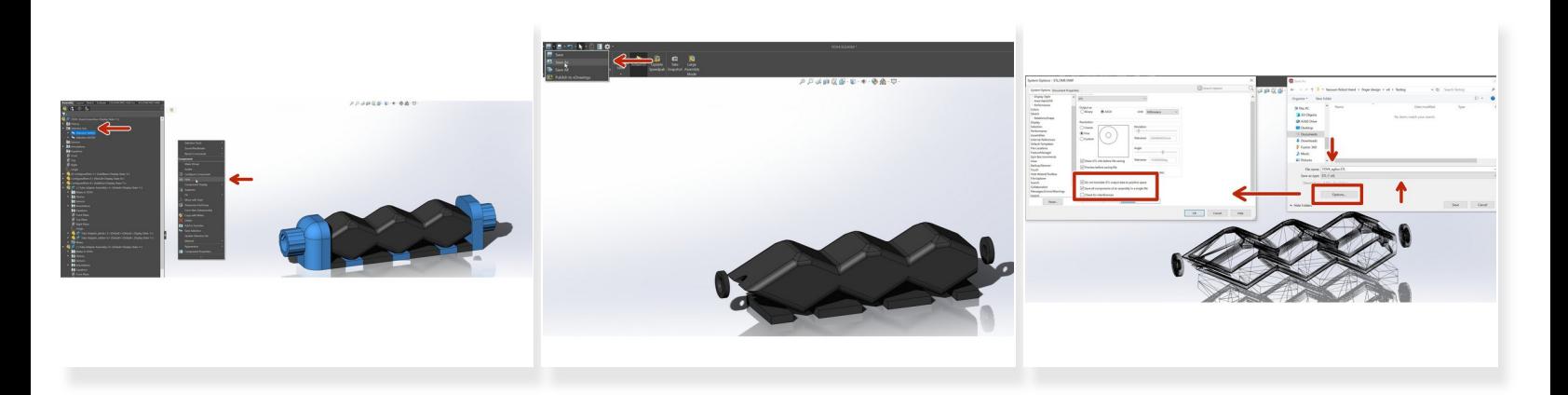

- Open up selection sets and then select and hide all of them except for one.
- "Save As" the assembly.
- Select .stl file type and include the material name as a suffix to the file name.
- Open Options and make sure "Do not translate..." and "Save ... in a single file" are both checked.

#### **Step 4 — Isolate and Export Additional Materials**

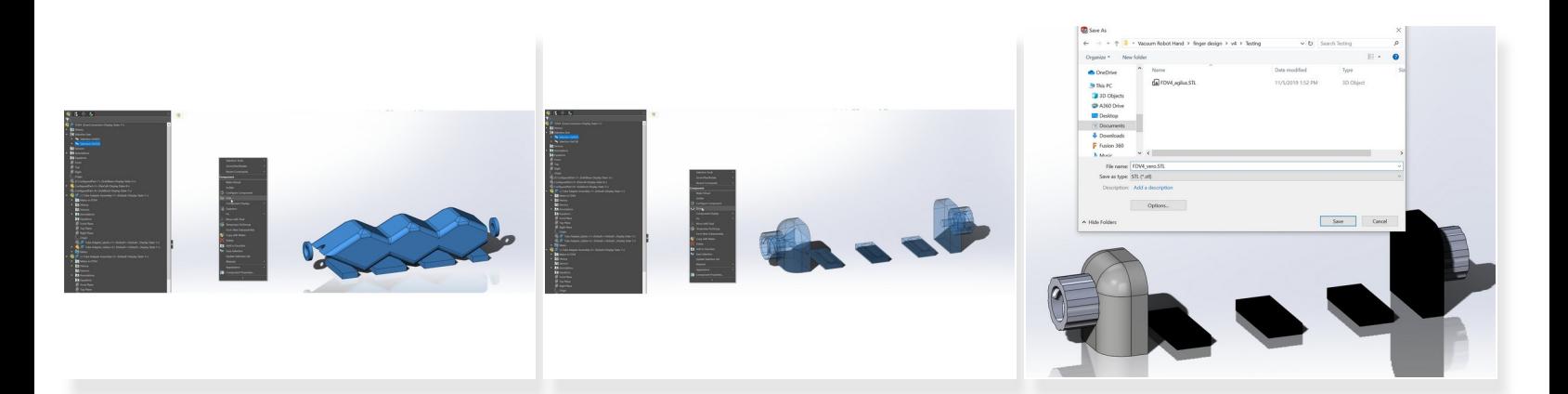

- Hide the material selection set that was just exported.
- Show the next material selection set to be exported.
- Repeat the "Save As" process.